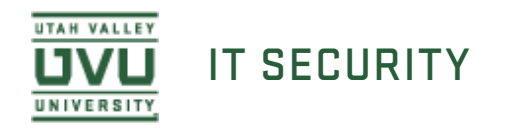

## Installing Spirion on Windows

1. You can obtain the installation msi file from My UVU.

After logging into My UVU, select the **Technology Services and Support** under the **Employees** tab in the left most column.

The Spirion installation file is located in the **Software Downloads** area. Expand the **Spirion** folder by clicking the title. Expand the **Windows** folder and select the current msi file to download.

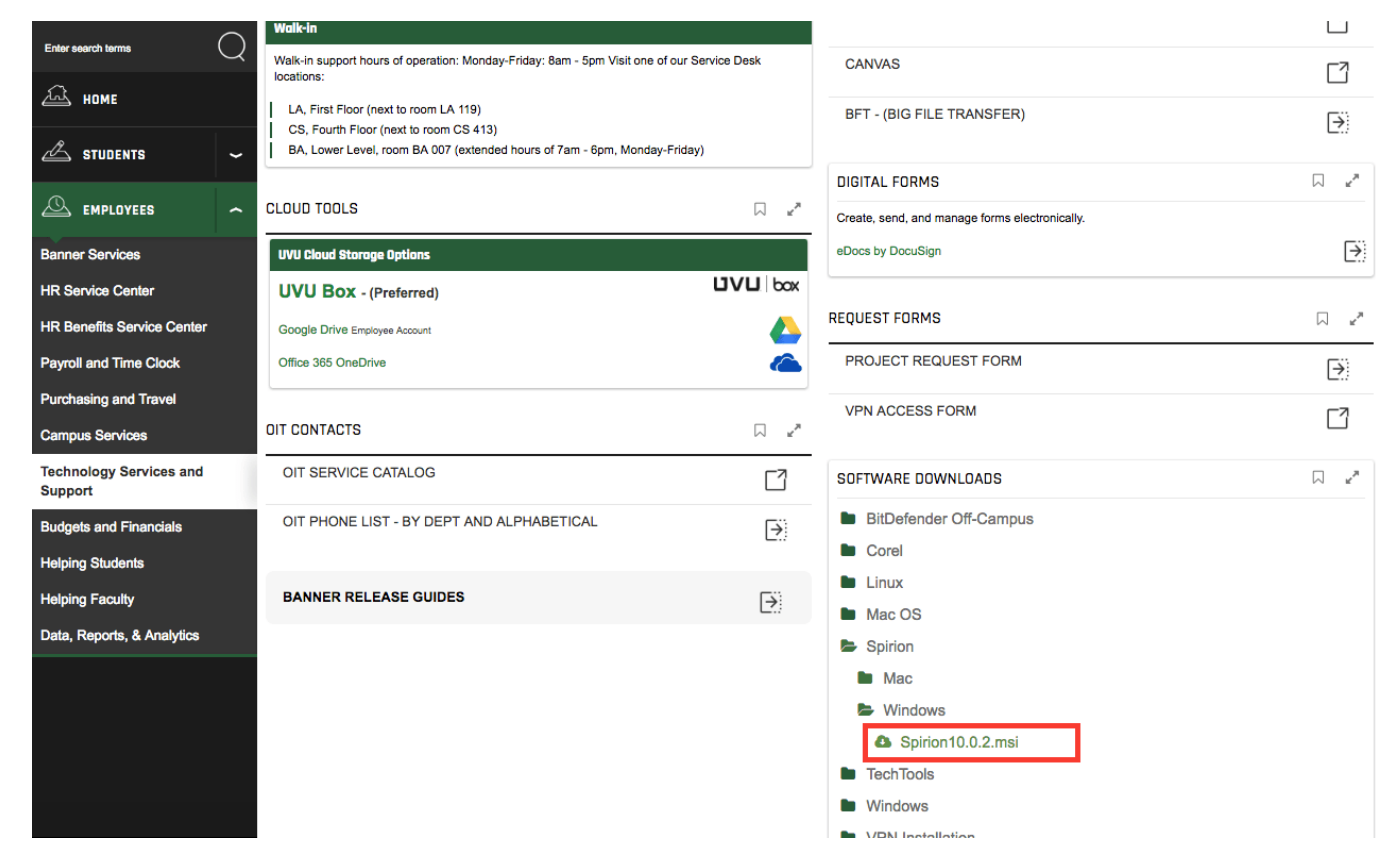

Note: If a message appears at the bottom of your browser window indicating the signature of the file is corrupt or invalid, click the **View downloads** button, then right-click the Spirion .msi file and click **Run anyway**.

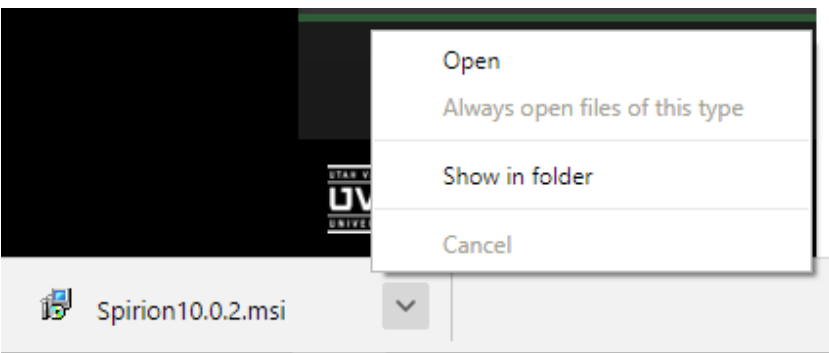

Once the download is complete, run the installer. The installer has been pre-configured so you should not need to make any selections.

You can verify that it has installed successfully by locating it in the **All Programs** section of your **Start Menu**.

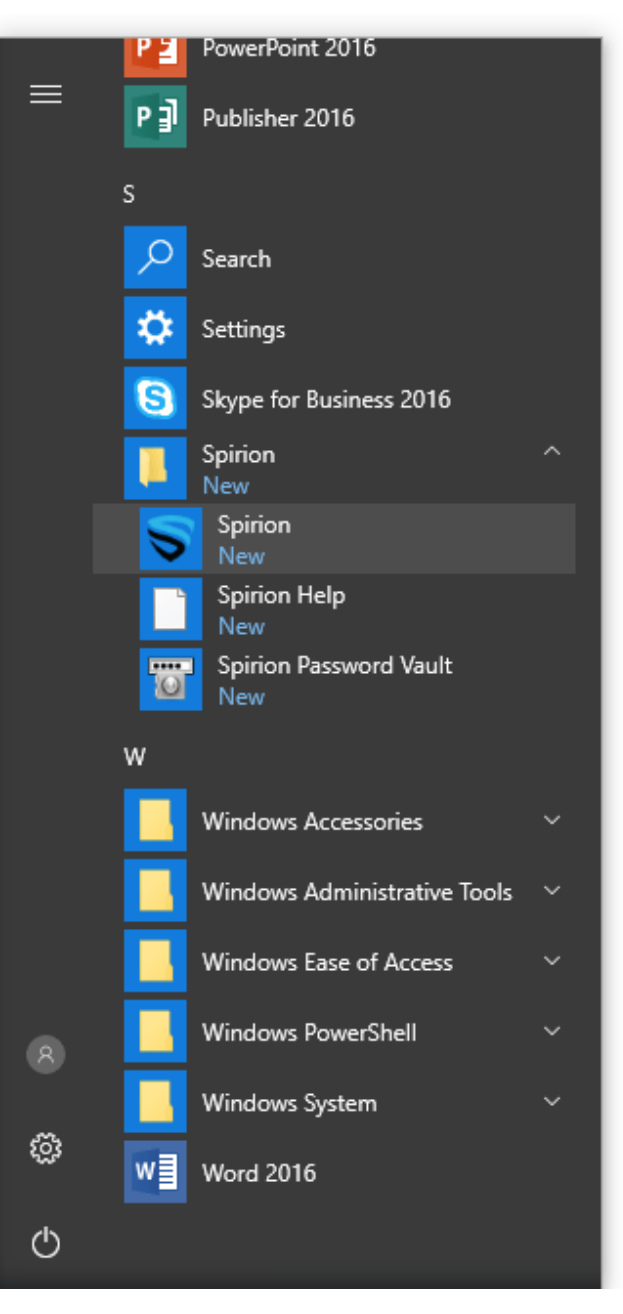

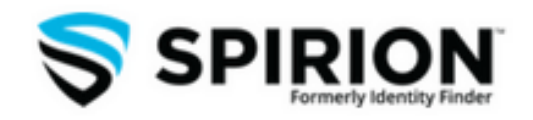